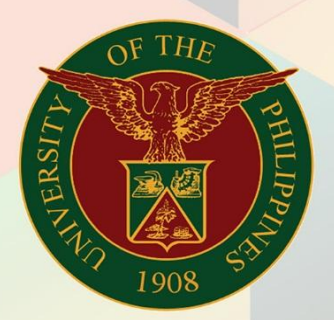

## University of the Philippines

# **EMIS**

Financial Management Information System<br>User Manual

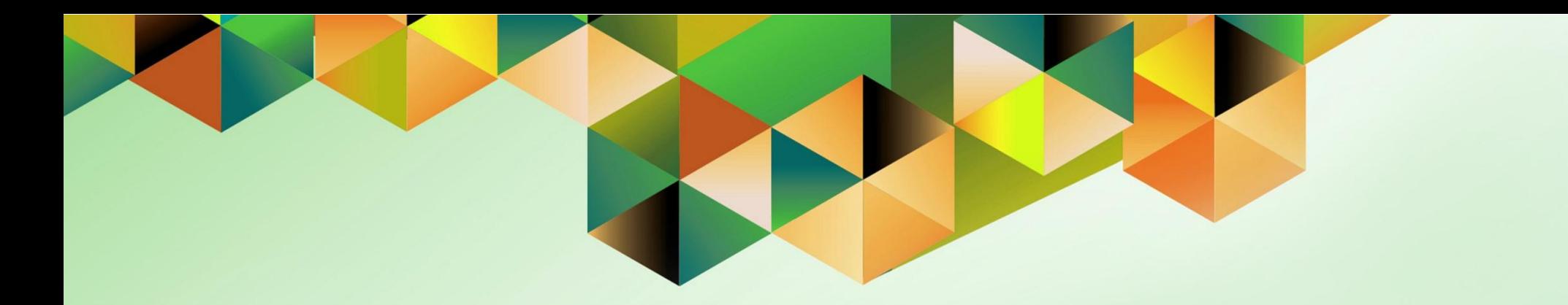

## **GENERATION OF JOURNAL AND ANALYSIS OF OBLIGATION REPORT**

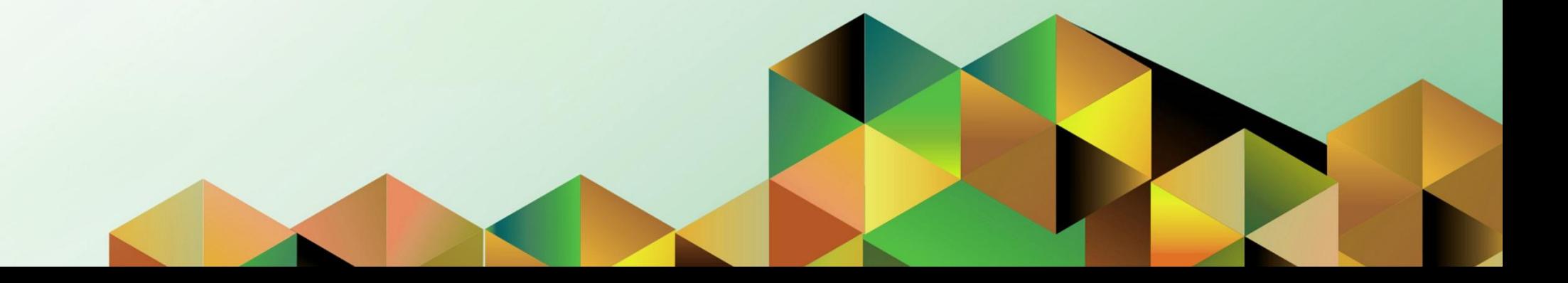

### **FMIS User Manual** *General Ledger*

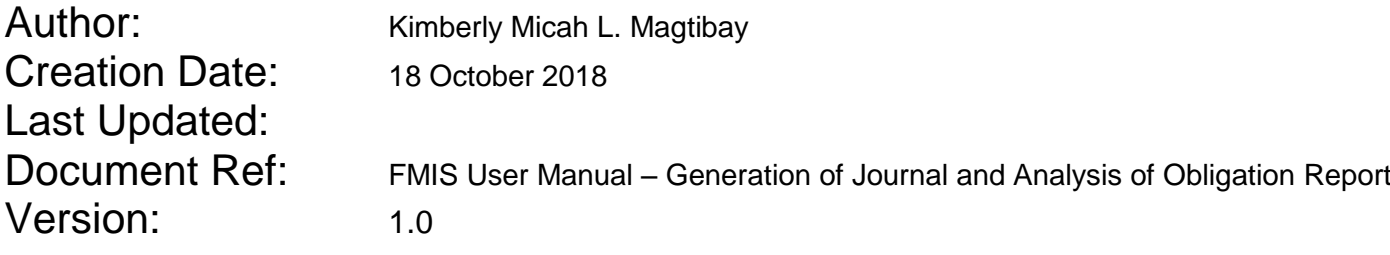

#### **1. DOCUMENT CONTROL**

#### **1.1 Change Record**

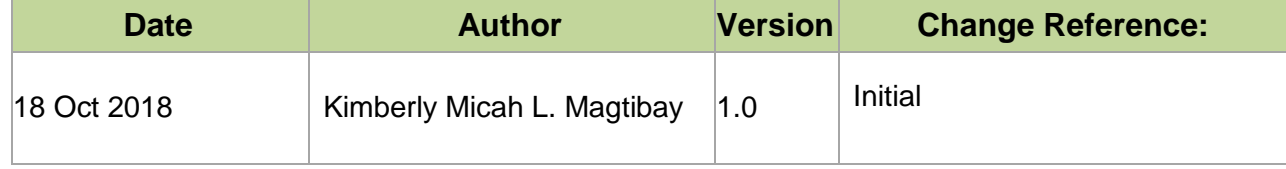

#### **2. Description**

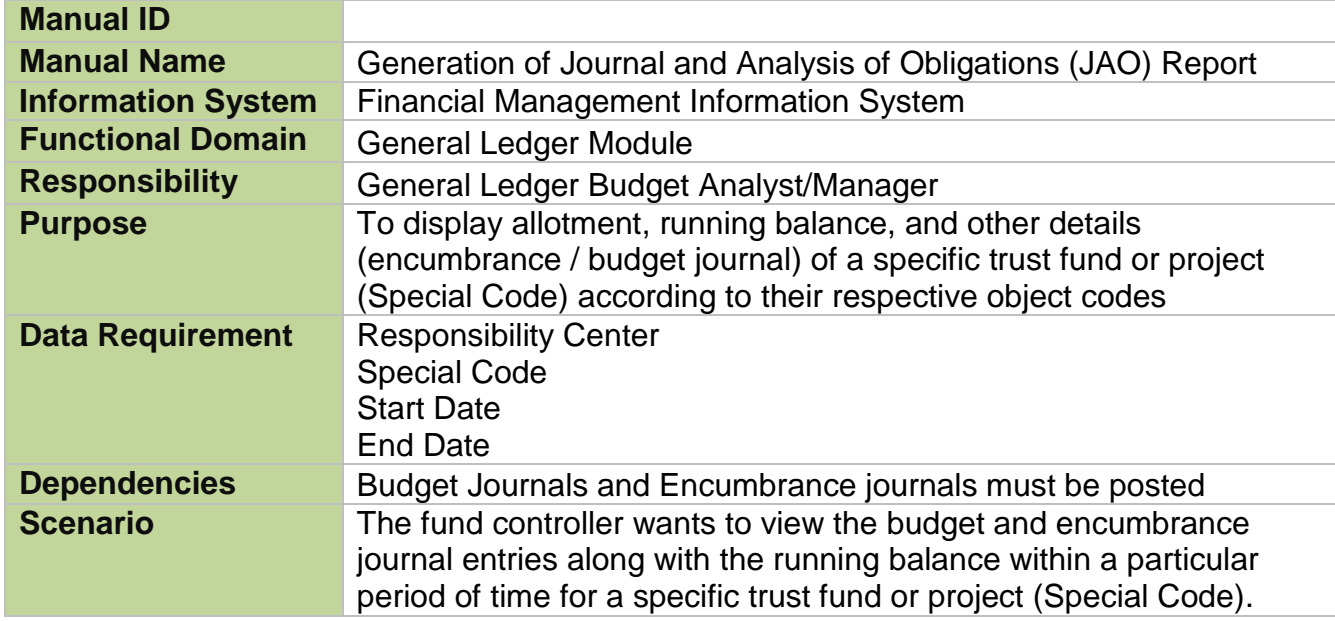

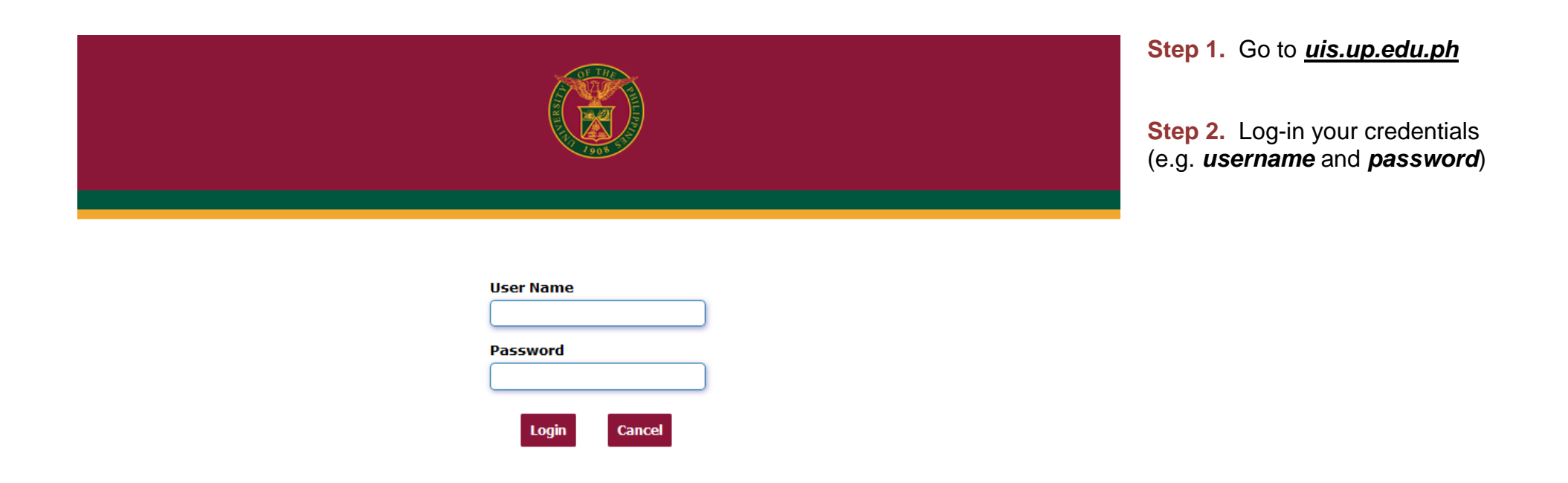

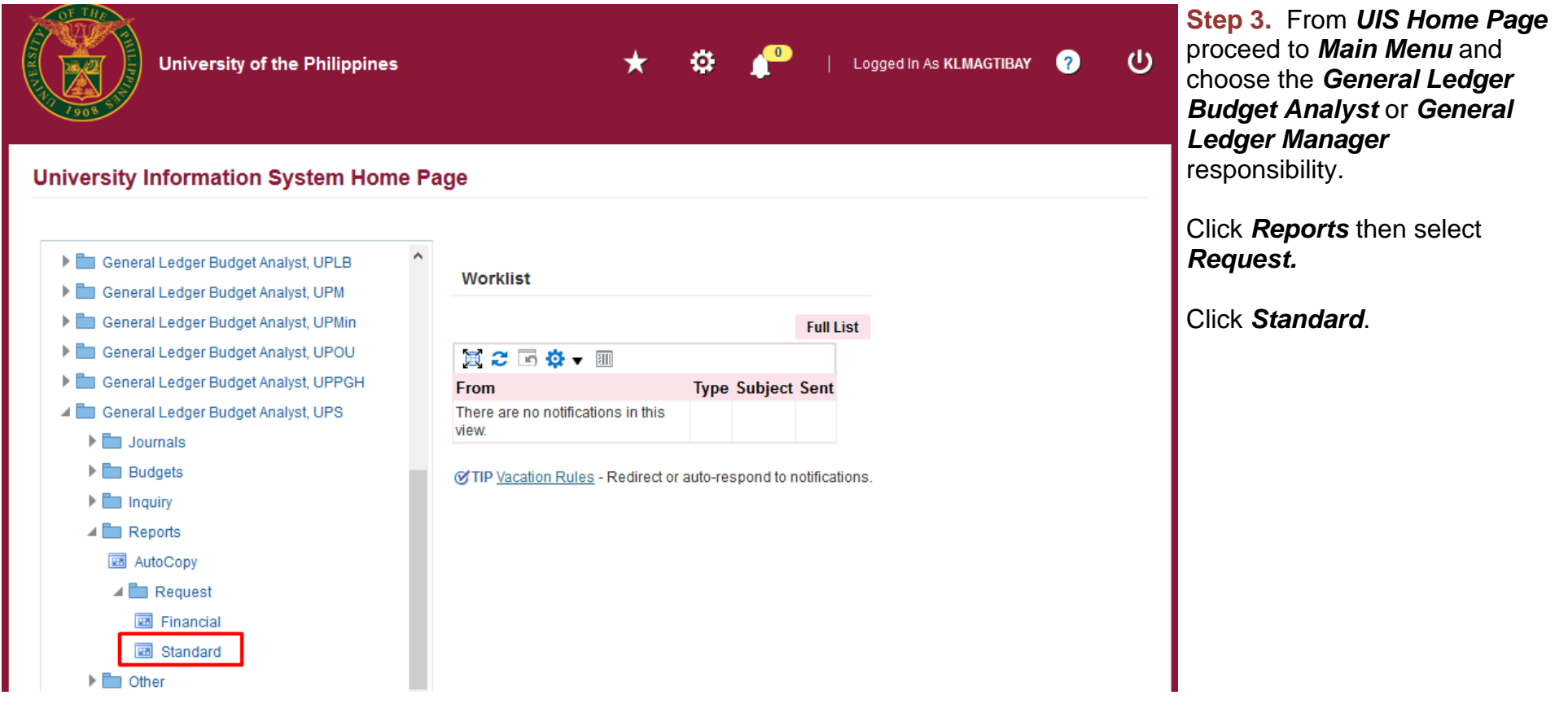

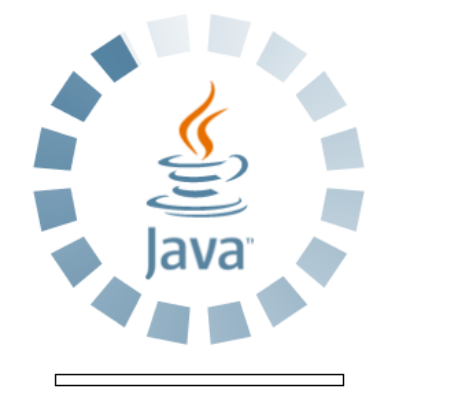

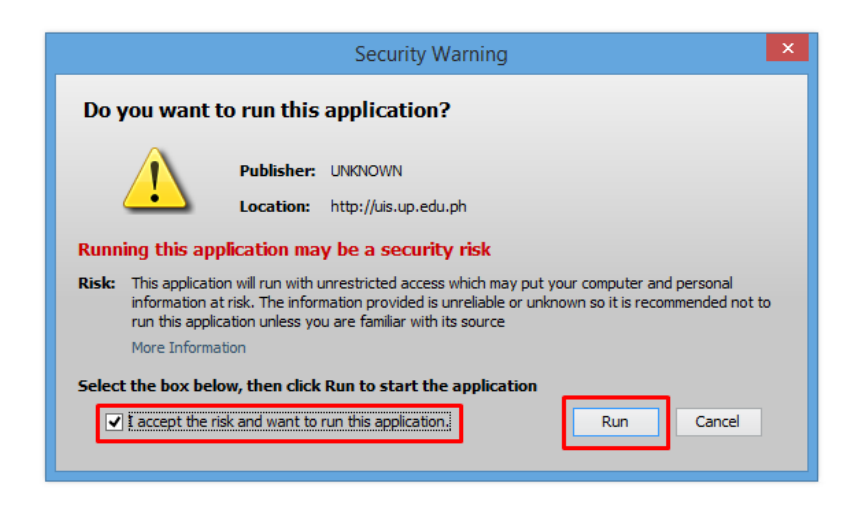

**Step 4.** Java application will launch with *Security Warning***,**  Tick the checkbox and click *Run* File Edit View Folder Tools Window Help

FOOIQ&8801XDDPFIAG90&1?

**Step 5.** *Submit a New Request* page will appear. Click *Single Request* then click *OK*

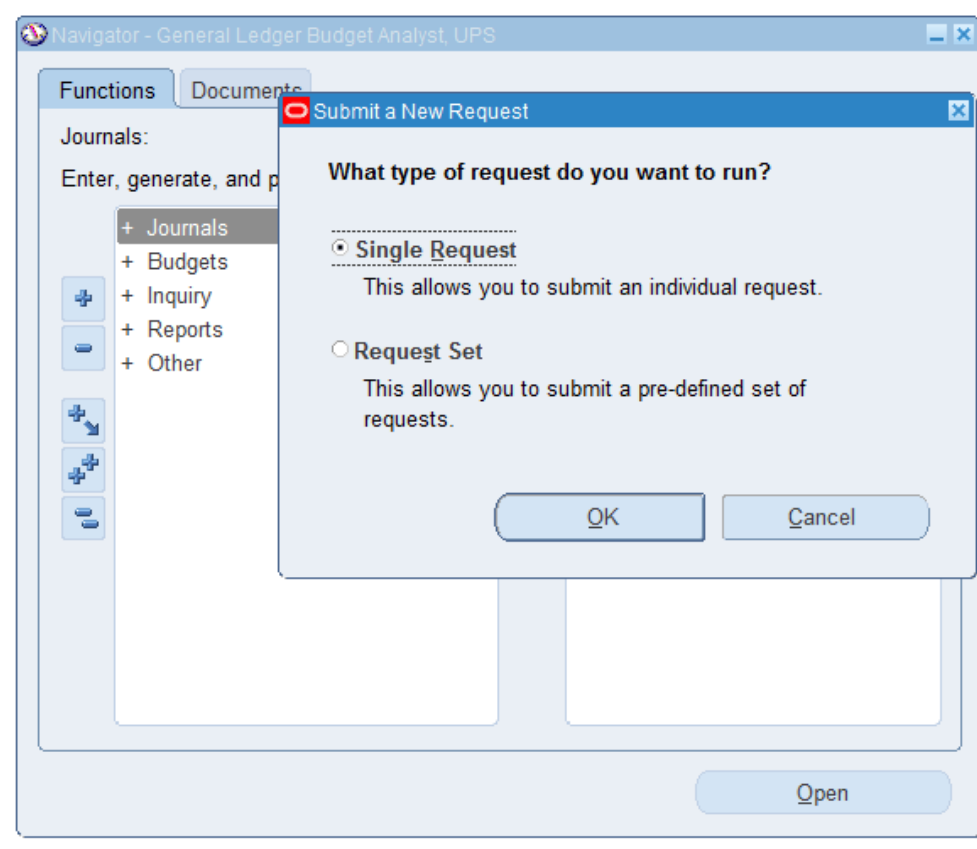

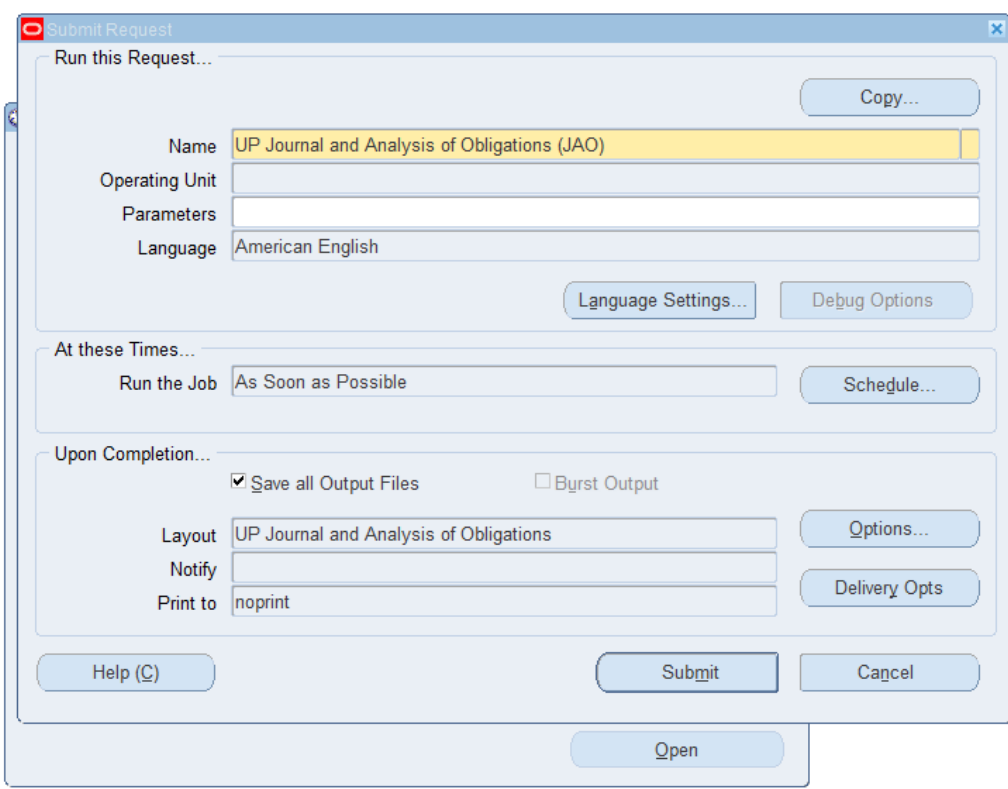

**Step 6.** On the **Name** field, click the *ellipsis (…)* to search the UP Journal and Analysis of Obligations (JAO) or

You may type *UP Journal and Analysis* then press the *Tab* button from the keyboard

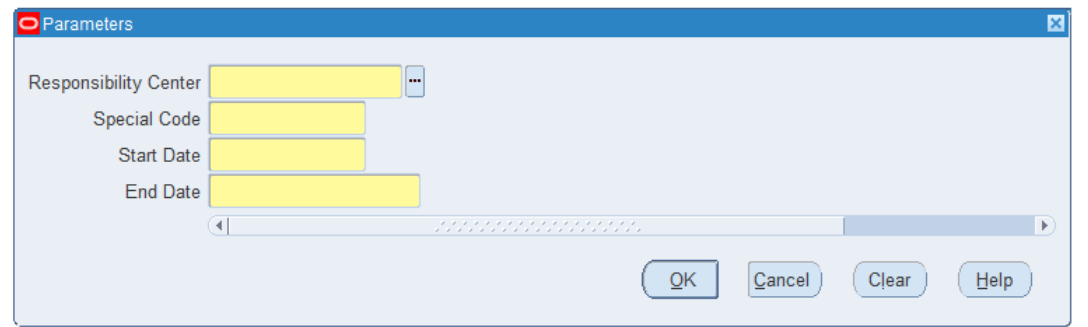

field and the *Parameter* window will appear.

**Step 7.** Click on the *Parameter*

Fill out the necessary details then click *OK.*

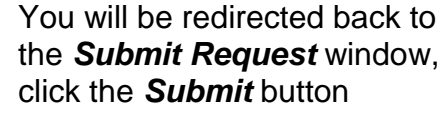

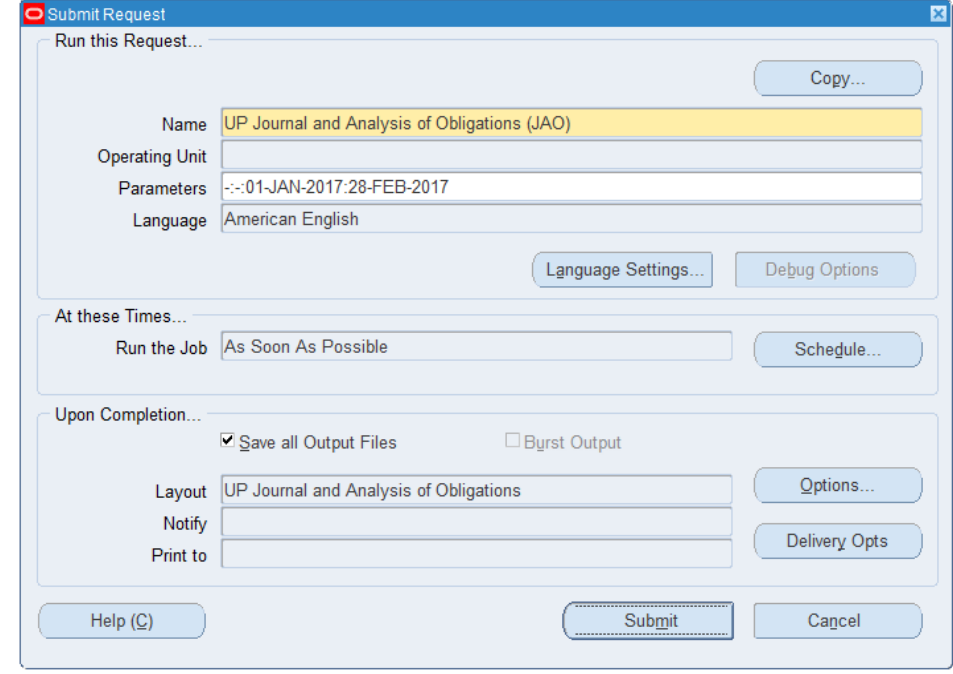

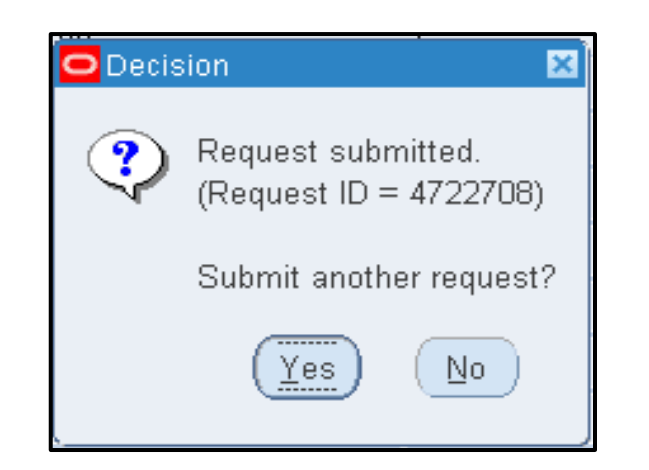

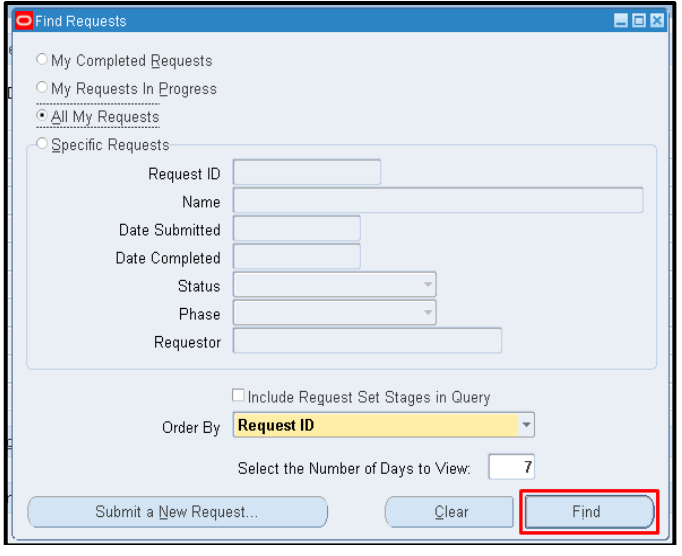

**Step 8.** On the decision to submit another request, click *No*.

**Step 9.** On the *Find Requests* window, click *Find*.

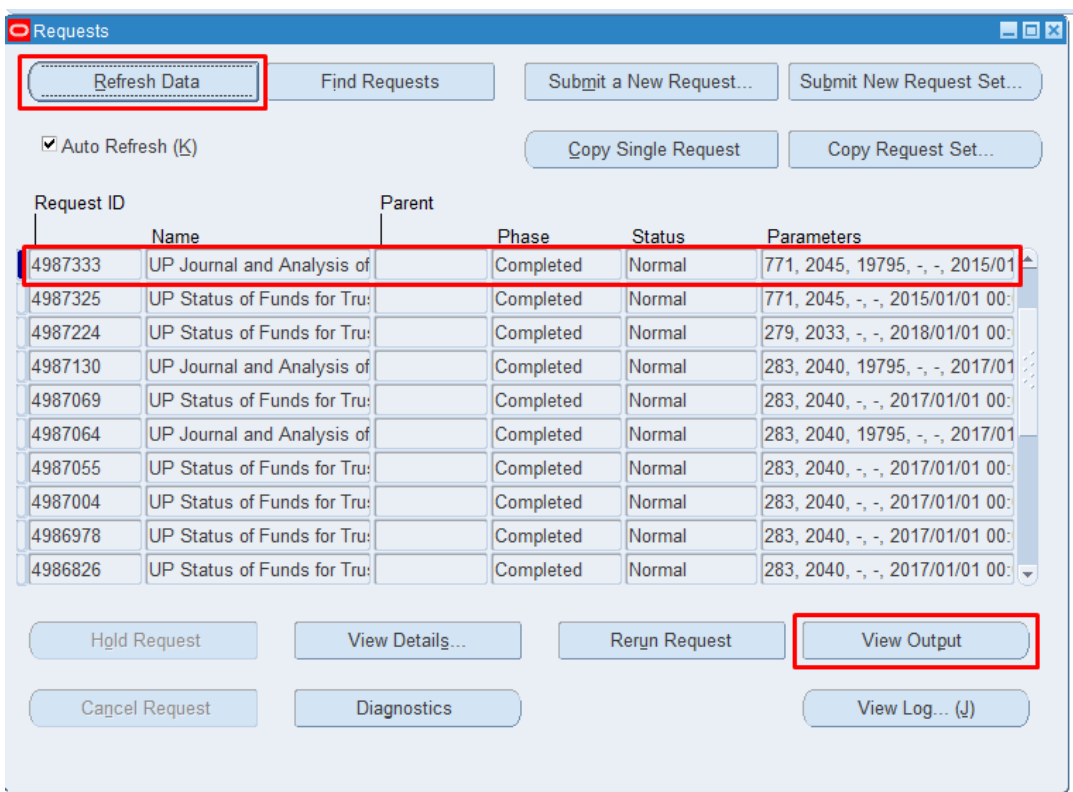

**Step 10.** The *Requests* window will appear

Click *Refresh Data* until the *Phase* becomes *Completed* and *Status, Normal*

then click *View Output* button**.**

#### **Expected Result:**

#### **UNIVERSITY OF THE PHILIPPINES SYSTEM** Diliman, Quezon City, Metro Manila, NCR TIN: 000-864-006-00000

UP Journal and Analysis of Obligations<br>FROM 2017/01/01 00:00:00 TO 2017/01/10 00:00:00

**Fund Details** 

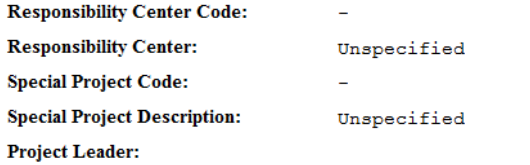

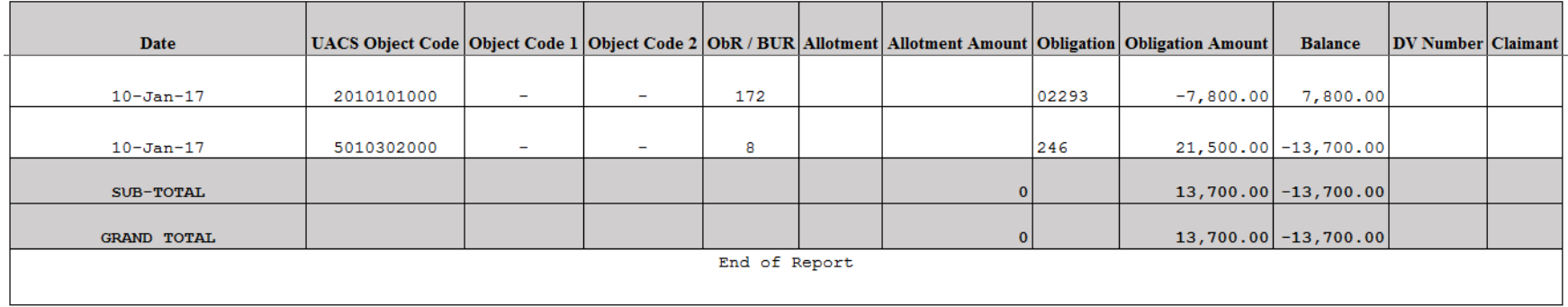

DISCLAIMER: The screenshots in this document are for illustration purposes only and may not be the same as the final user interface.

**\_\_\_\_\_\_\_\_\_\_\_\_\_\_\_\_\_\_\_\_\_\_\_\_\_**